## Tutorial: Formatowanie arkusza kalkulacyjnego (Open Office)

1. Otwórz program:

|              | $\Lambda \equiv -$     |  |  |  |               |    |    |        |     |                                  | Westweet                                                                                                    |
|--------------|------------------------|--|--|--|---------------|----|----|--------|-----|----------------------------------|----------------------------------------------------------------------------------------------------|
| <b>COLOR</b> | <b>But the Company</b> |  |  |  | <b>Window</b> | -- | -- | $-1.4$ | --- | ALC: YES A REPORTED A RESIDENCE. | <b>U Sale</b><br>$-1$ .<br><b>Andrew</b><br>试试<br>有害者 2-1 年(1)<br><b>CONTRACTOR ANTIQUE SAS</b><br>$c = 1 - \mathbf{A}$<br>$\frac{1}{2}$<br>$=$ $-$<br>Repairing C.<br>[Disposed]<br>T. Camero<br>te.<br><b>Equipment Index</b><br>call 1899<br>C. Cheese<br><b>FT Washington Bookseller</b><br>Sylamiak:<br>$H = 2$<br><b>Exception becames</b><br><b>Contract Contract</b><br>12 Persones judy distinction<br>1 Forest Note<br>0302322 |

2. Formatowanie wysokości wierszy. -zaznacz wybrane wiersze (nie ma znaczenia w której kolumnie)

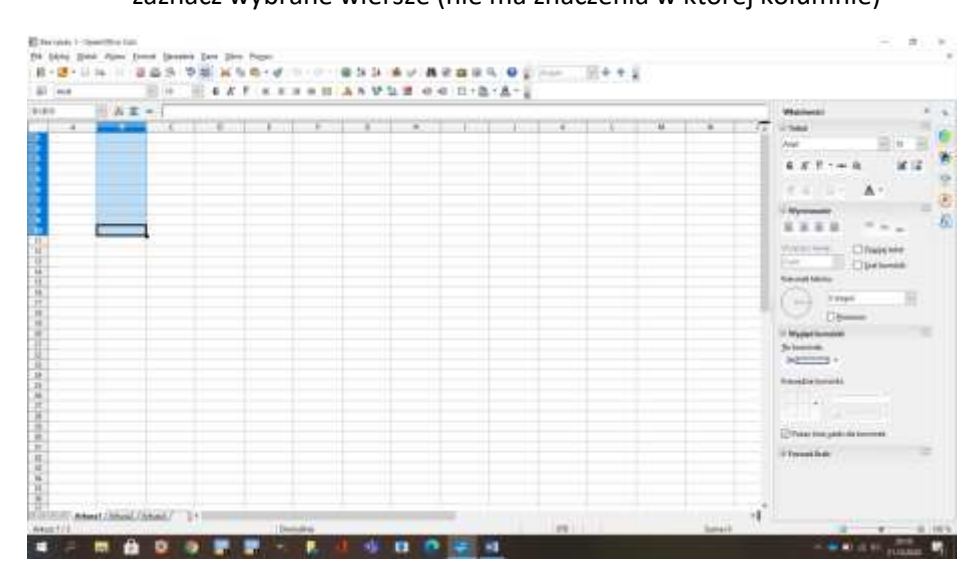

-postępuj dalej zgodnie ze zdjęciem poniżej: (klikając w menu **Format**)

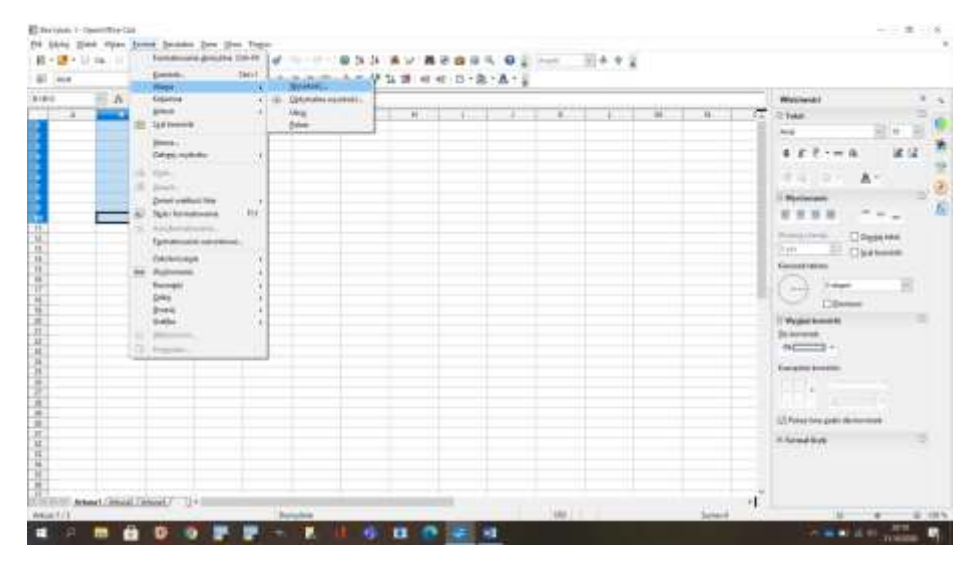

- określ wysokość wiersza:

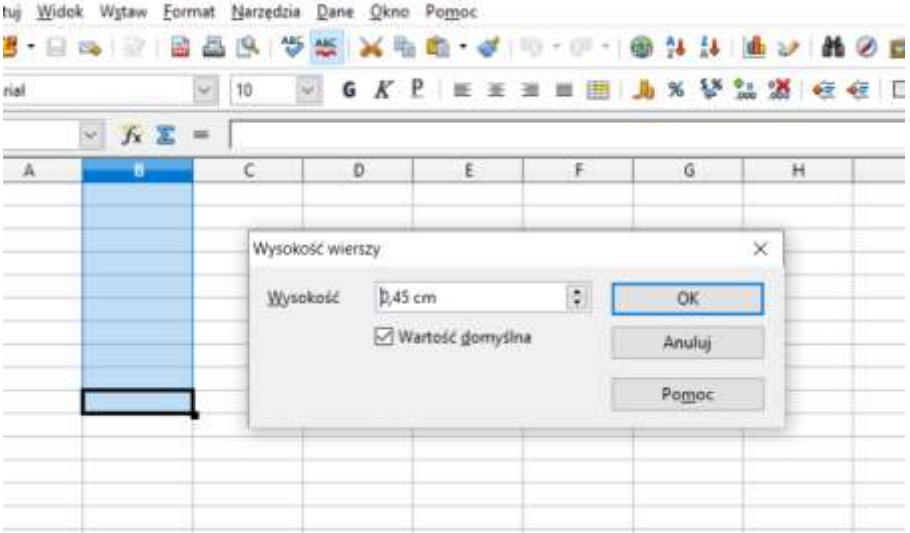

3. Formatowanie szerokości kolumn: -zaznacz dowolne kolumny,

-wybierz menu ,,Format", następnie ,,Kolumny" i ,,Szerokość"

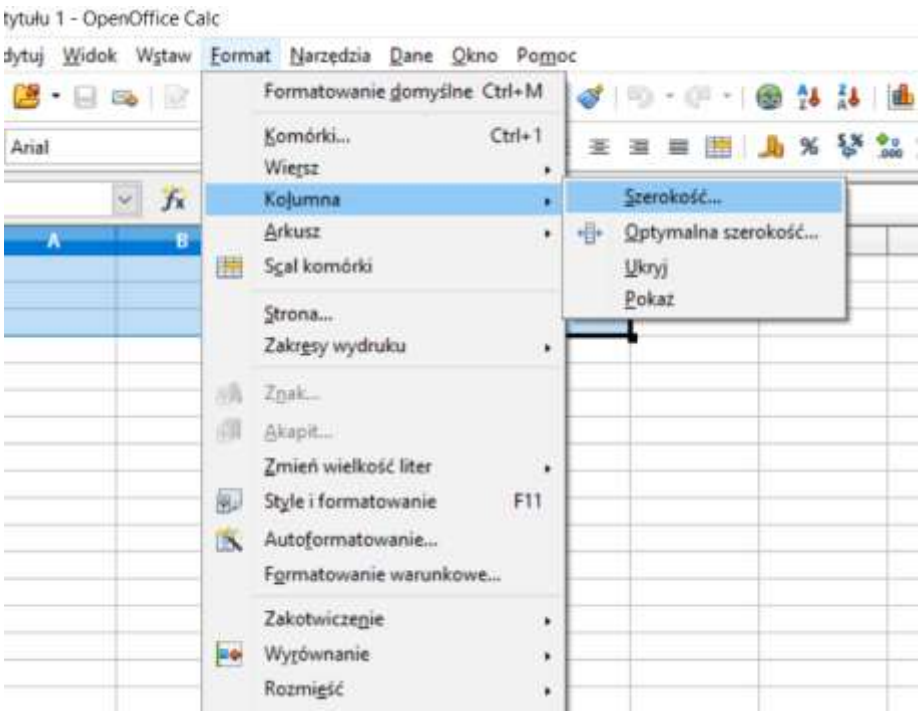

i wprowadź określoną szerokość, potwierdź OK.

4. Uaktywnianie krawędzi (drukowalnych)

- zaznacz dowolny obszar komórek i zastosuj określone krawędzie w menu widocznym po prawej stronie ekranu, (możesz zmodyfikować inne parametry krawędzi np. kolor, grubość,)

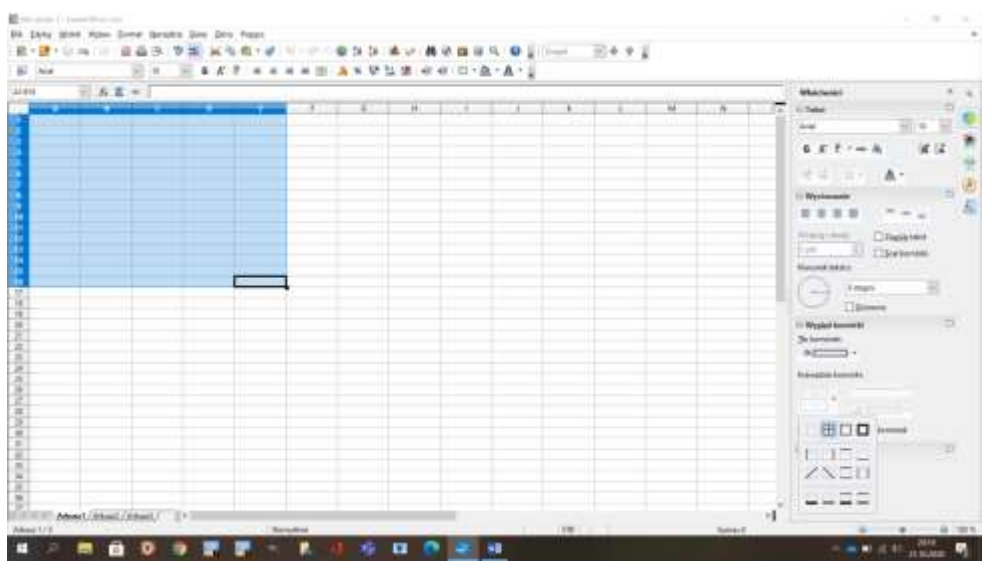

5. W każdej zaznaczonej komórce możesz zmienić kolor tła. (przycisk wiaderka znany np. z Paint).

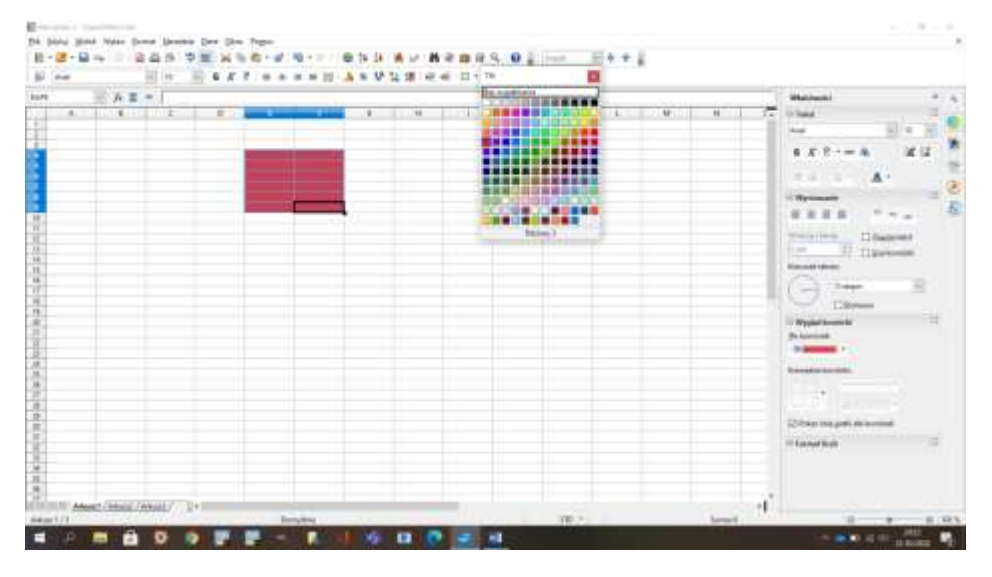

6. Formatowanie wpisów do komórek: wybierz menu **Format**, następnie ,,Komórki". Bez tytułu 1 - OpenOffice Calc

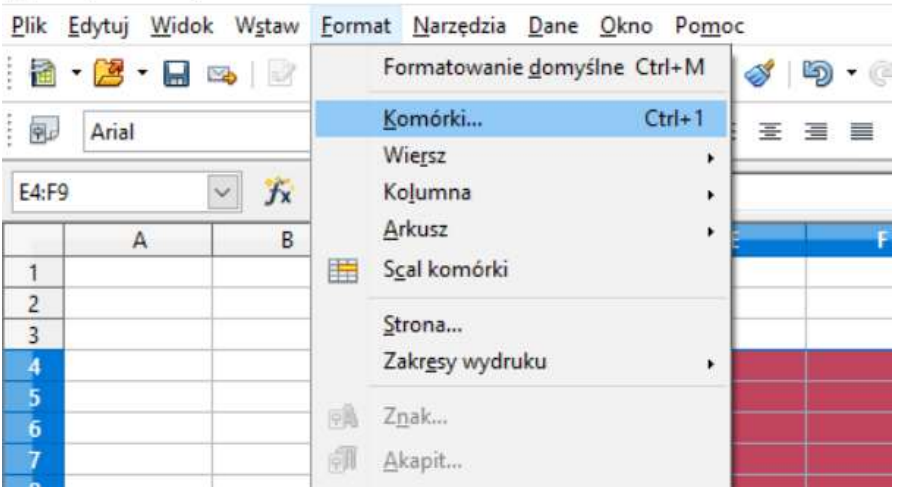

- w poniższej tabeli może zastosować liczne zmiany np. formaty wpisu określonych wartości liczbowych np. procentów, walut, ułamków a także formatowanie wyglądu wpisów (kolor, czcionka, wielkość).

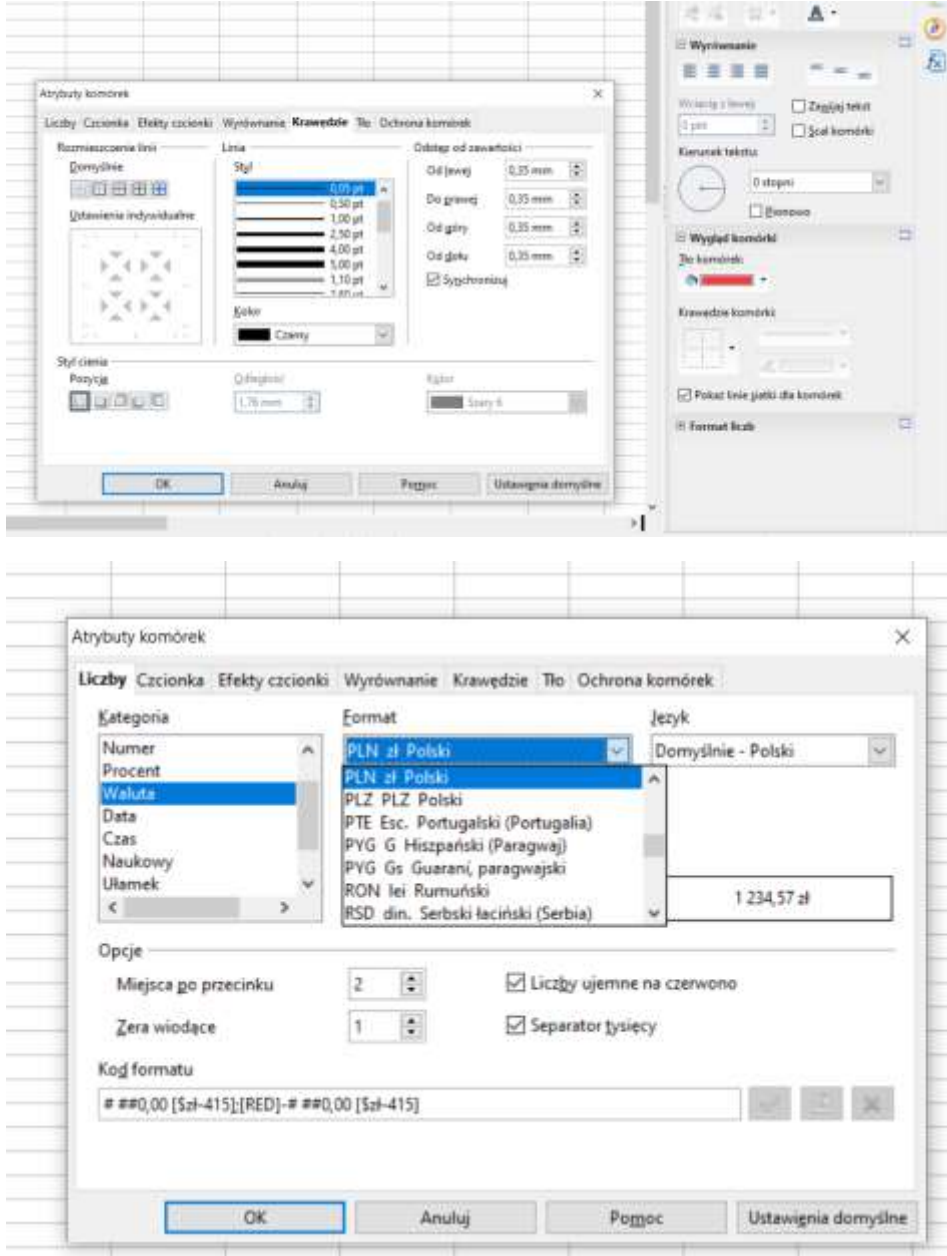

## 7. Zawijanie tekstu:

 $\frac{8}{4}$ 

Jeżeli wpis do komórki jest dłuższy niż jej zakładana szerokość możemy zastosować ,,zawijanie tekstu" Zobacz przykład:

## bez "zawijania tekstu" z zastosowaniem "zawijania tekstu"<br>Restauti denomatak Pik Edytuj Widok Wytaw Ecomet Naczedzia Dane Okno Poggo-2 . 2 . 2 . 2 . 3 . 3 . 9 . 9 . 8 . 9 . **ED** Arial  $\sim$  10  $-6 K P =$  $\hbar$   $\mathbf{E}$  = 013 m B<br>Warszawa jest stolicą Polski  $\mathbf{r}$

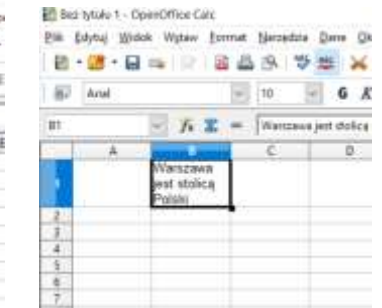

Opcję ,,zawijania tekstu" znajdziesz po prawej stronie okna programu w widocznych właściwościach komórki:

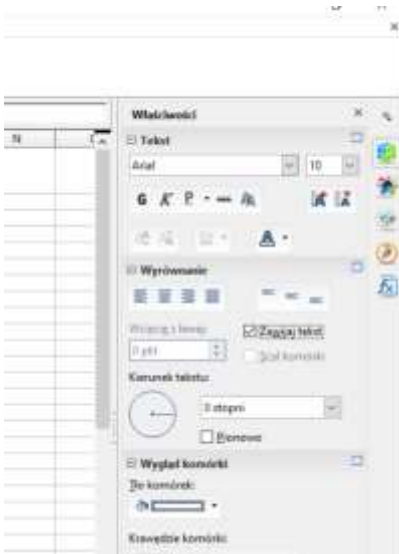

Wprowadzanie list automatycznych:

-możesz wprowadzić np. listę liczb parzystych, nieparzystych, kolejnych, dni tygodnia, miesiące kalendarzowe. Konieczne jest wpisanie dwóch pierwszych pozycji każdej listy.

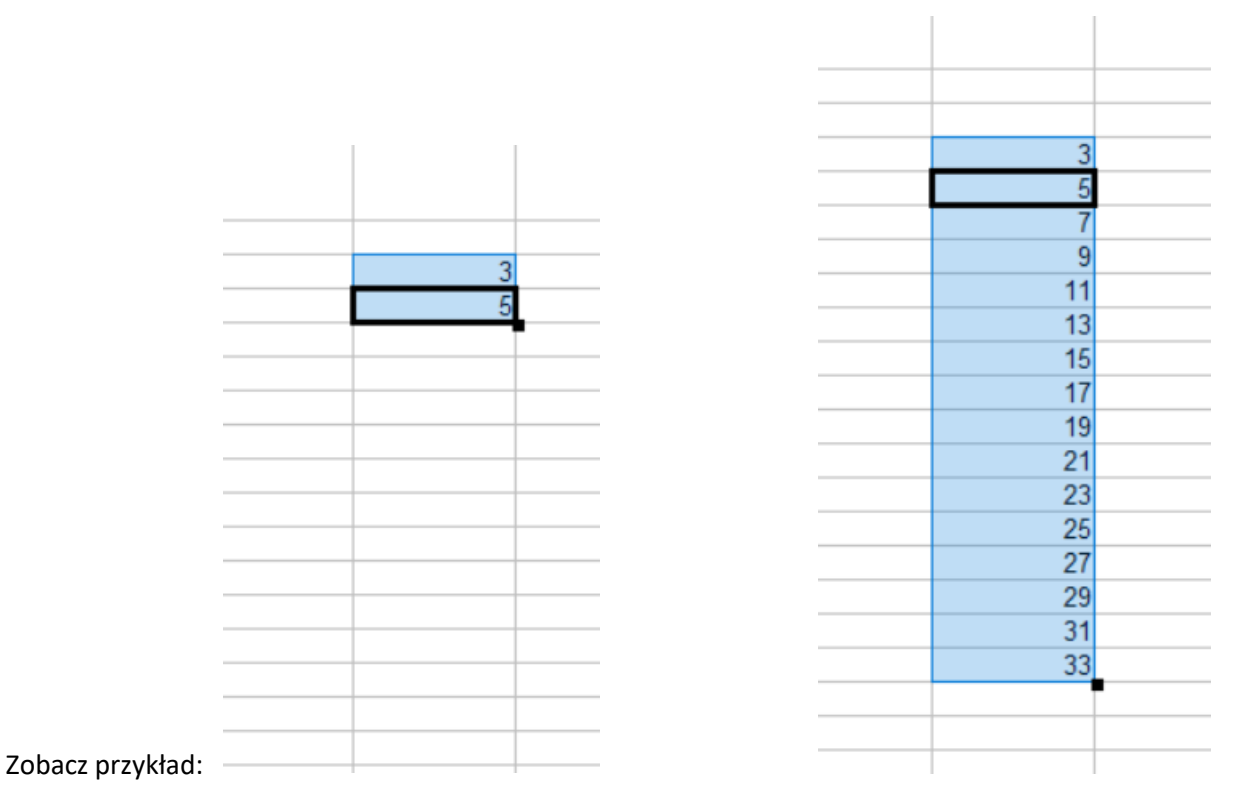

Zaznacz wpisane pozycje i ciągnij w dół za czarny kwadrat w rogu zaznaczenia: